## Räume & Spaces

## Inhaltsverzeichnis

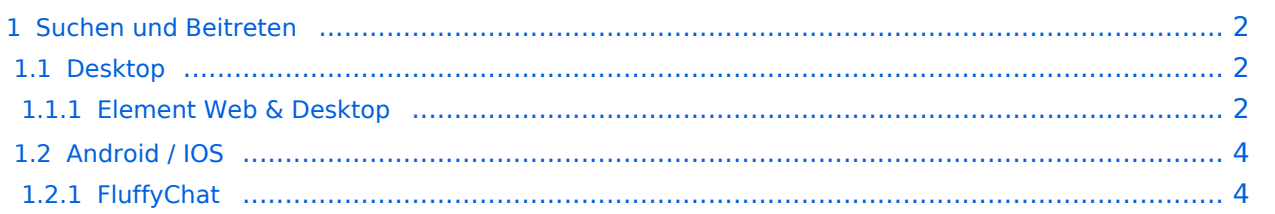

### <span id="page-1-0"></span>Suchen und Beitreten

#### <span id="page-1-1"></span>**Desktop**

#### <span id="page-1-2"></span>Element Web & Desktop

Es gibt verschiedene Wege einem Space oder einem Raum beizutreten. Klicke dazu in die Suchleiste:

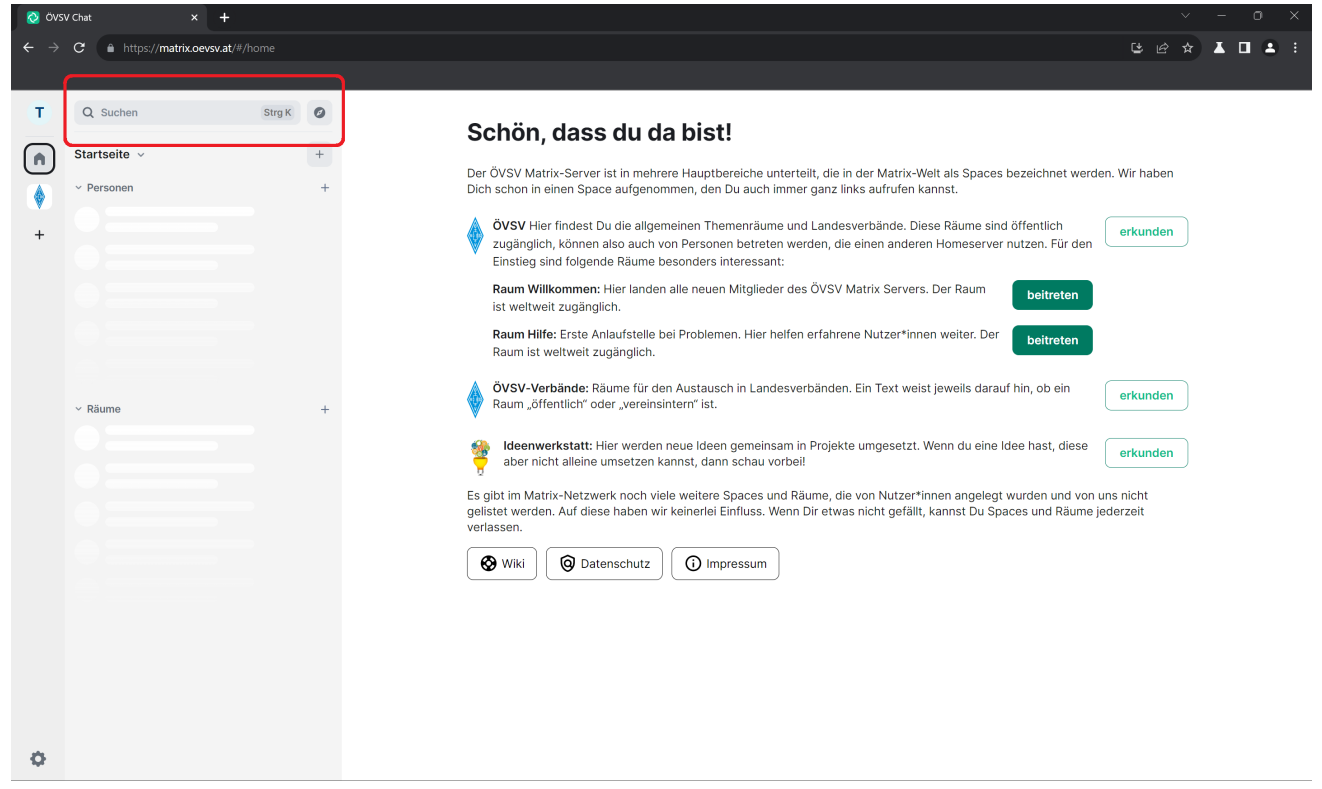

Hier öffnet sich folgendes Feld. Wähle aus ob du nach einem Raum, einer Person oder einem Space (Sammlung von Räumen) suchen willst:

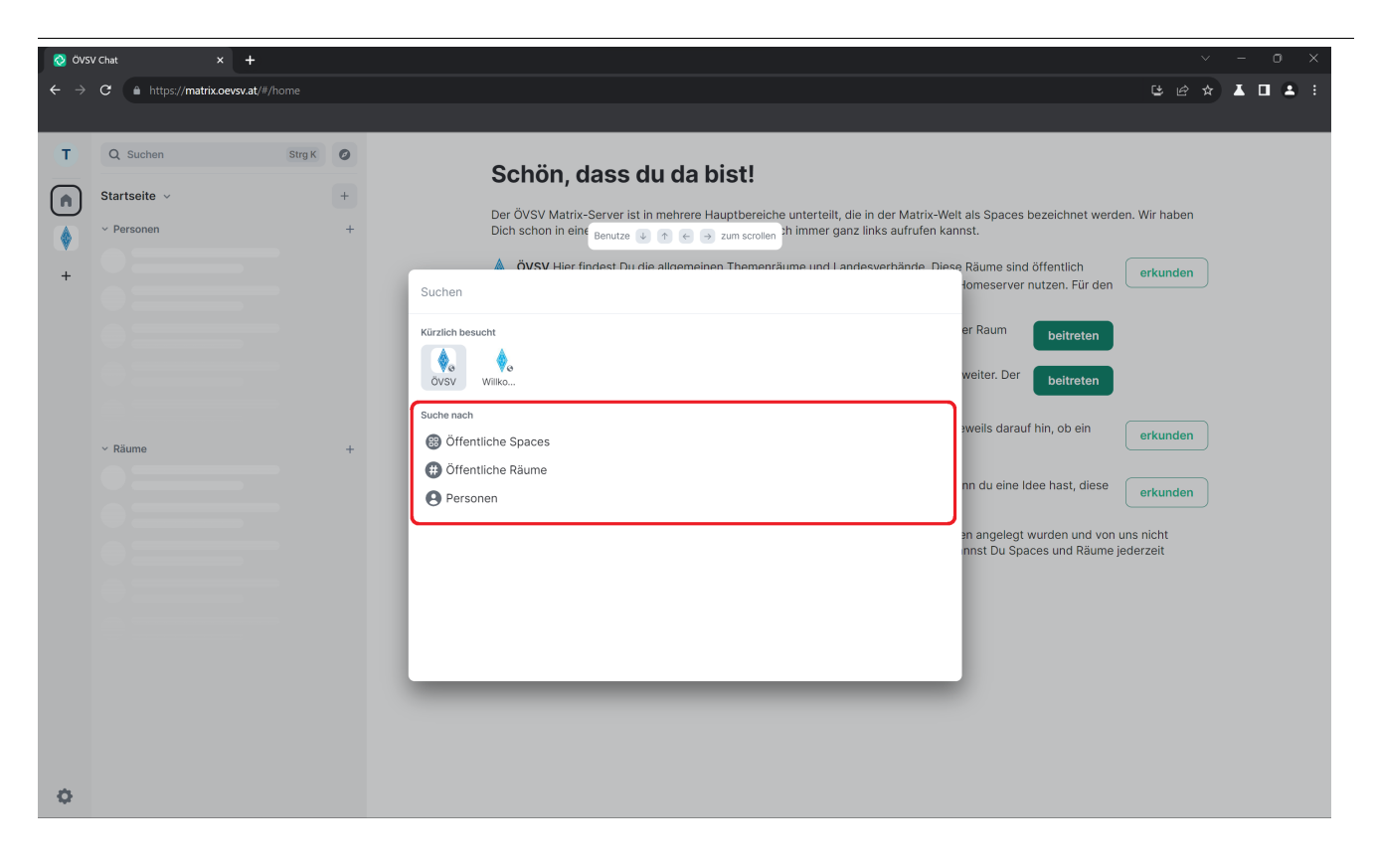

Als Beispiel klicke ich auf "Öffentliche Spaces". Es werden dir hier alle öffentlichen Spaces vom ÖVSV Matrix Homeserver angezeigt. Wenn du nach einem speziellen Space suchst, dann kannst du den Namen im Suchfeld eingeben.

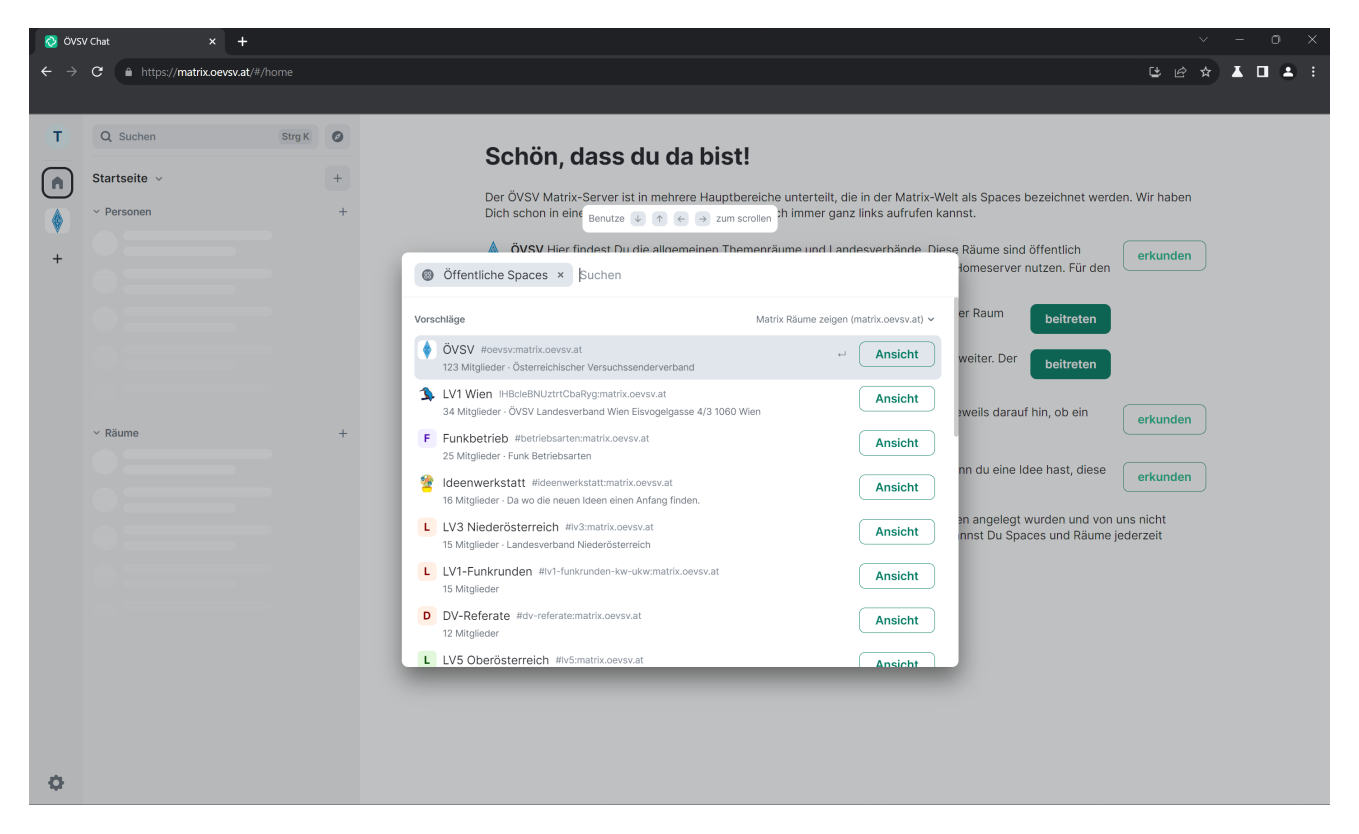

# **BlueSpice4**

### <span id="page-3-0"></span>**Android / IOS**

### <span id="page-3-1"></span>FluffyChat

Am Handy empfiehlt sich die der Matrix Client [FluffyChat](https://fluffychat.im/), da er mit Spaces übersichtlicher umgeht als Element.

Wenn man sich in der App am **ÖVSV Matrix Homeserver** angemeldet hat, dann landet man hier:

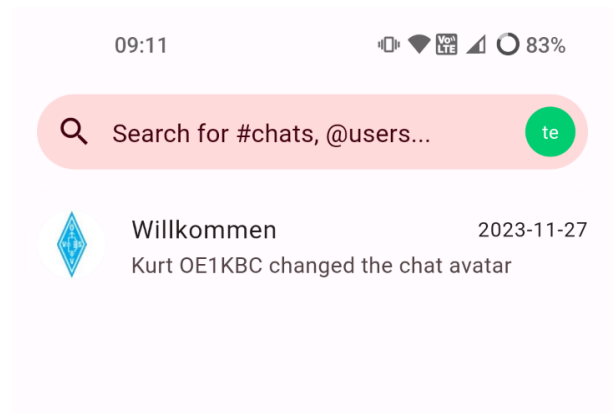

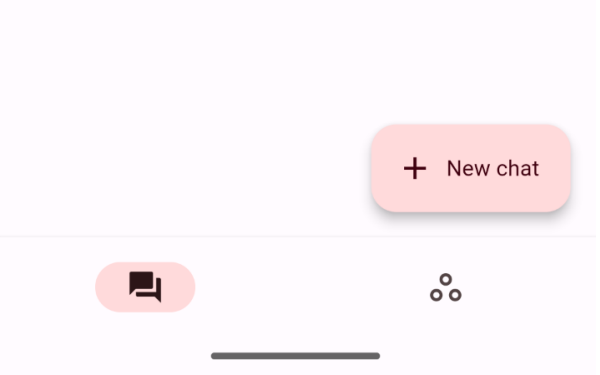

Klicke in die Suchleiste, gib ein Thema oder einen Namen ein, es werden dir alle Räume, Spaces oder Personen angezeigt.

# **BlueSpice4**

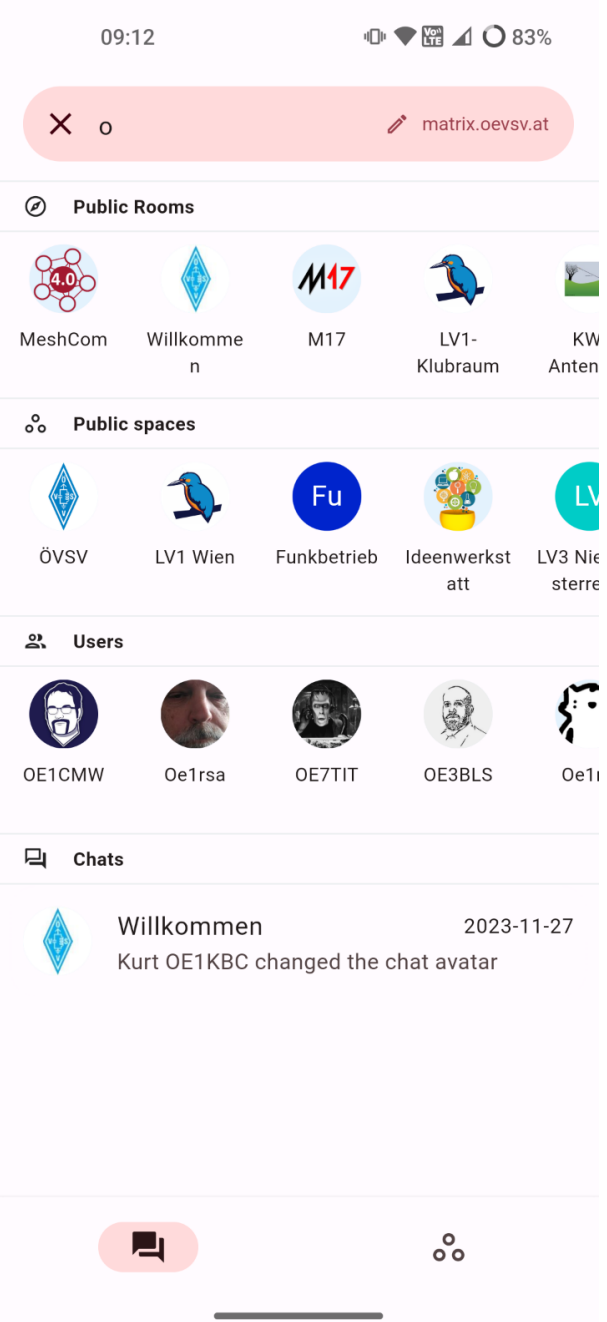

Wenn man unten rechts auf das 3 Punkte Menü klickt, dann sieht man alle Spaces, denen man beigetreten ist.

# **BlueSpice4**

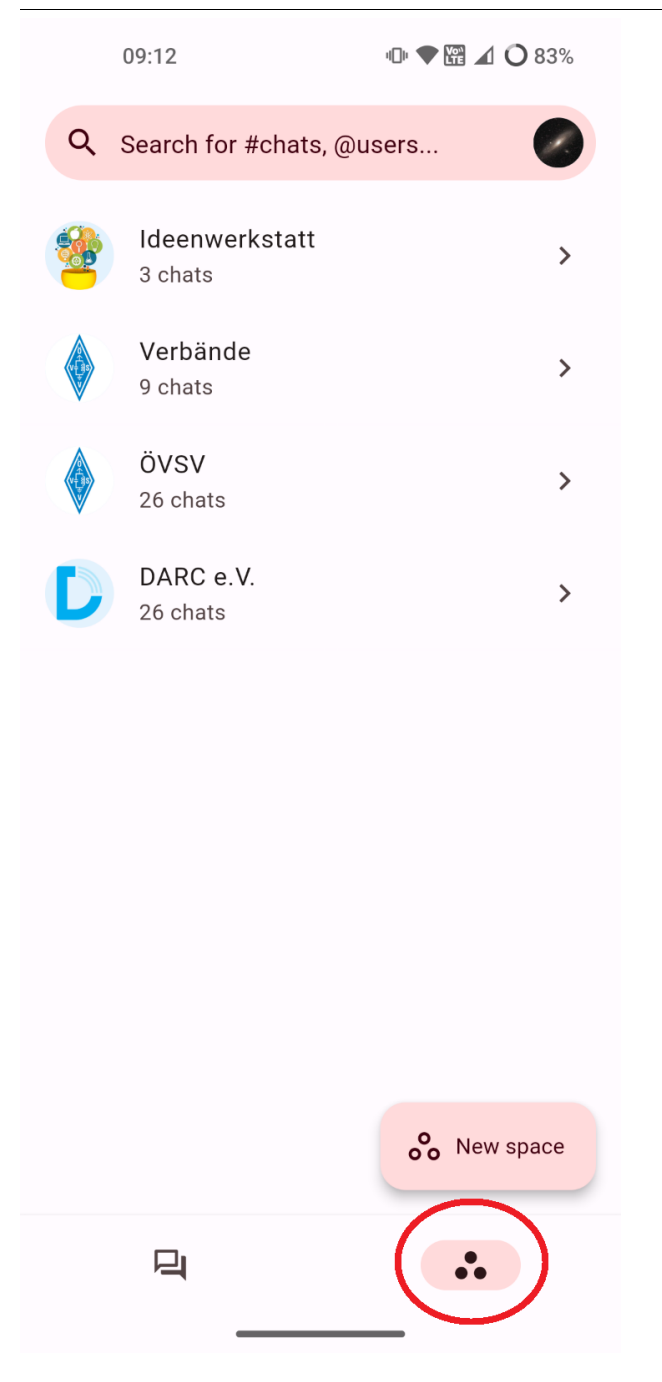

Wenn du einen Space anklickst, werden dir alle darin enthaltenen Räume und Spaces angezeigt.